# Distribuzione di Content Server con VCS Ī

# Sommario

Introduzione **Prerequisiti Requisiti** Componenti usati **Configurazione Configurazioni** Configurazione VCS Passaggio 1: Crea zona adiacente per TCS (obbligatoria per la modalità gateway o trunk su TCS) Passaggio 2: Configurare la regola di ricerca in VCS in base al dial plan Configurazione TCS Passaggio 1: Configurazione TCS per SIP Trunk (se è richiesta una chiamata SIP a TCS da VCS) Passaggio 2: Configurazione di TCS per H323 in modalità gateway **Verifica** Passaggio 1: Zona adiacente attiva e in esecuzione tra VCS e TCS Passaggio 2: Il TCS mostra Gatekeeper H323 attivo Passaggio 3: TCS mostra SIP Trunk Active Risoluzione dei problemi

# Introduzione

In questo documento viene descritto come configurare Cisco Telepresence Video Communication Server (VCS) per l'integrazione con Telepresence Content Server (TCS) per H323 e SIP.

L'integrazione di TCS e VCS è semplice ed è possibile seguire i passaggi menzionati in questo documento per H323 o SIP o entrambi chiamare TCS per registrare qualsiasi conferenza.

# **Prerequisiti**

# **Requisiti**

Nessun requisito specifico previsto per questo documento.

## Componenti usati

Le informazioni di questo documento si basano sulle seguenti versioni software e hardware:

TCS 7.x e 6.x

VCS

Le informazioni discusse in questo documento fanno riferimento a dispositivi usati in uno specifico

ambiente di emulazione. Su tutti i dispositivi menzionati nel documento la configurazione è stata ripristinata ai valori predefiniti. Se la rete è operativa, valutare attentamente eventuali conseguenze derivanti dall'uso dei comandi.

## **Configurazione**

### Configurazioni

## Configurazione VCS

#### Passaggio 1: Crea zona adiacente per TCS (obbligatoria per la modalità gateway o trunk su TCS)

• Crea zona adiacente in VCS

Per configurare la zona adiacente in VCS, selezionare Configurazione>Zone>Zone> Fare clic su Nuovo.

Nota: Per FQDN Lab TCS: tcsgn3-1.tplab1.local, FQDN VCS: vcs.tplab1.local

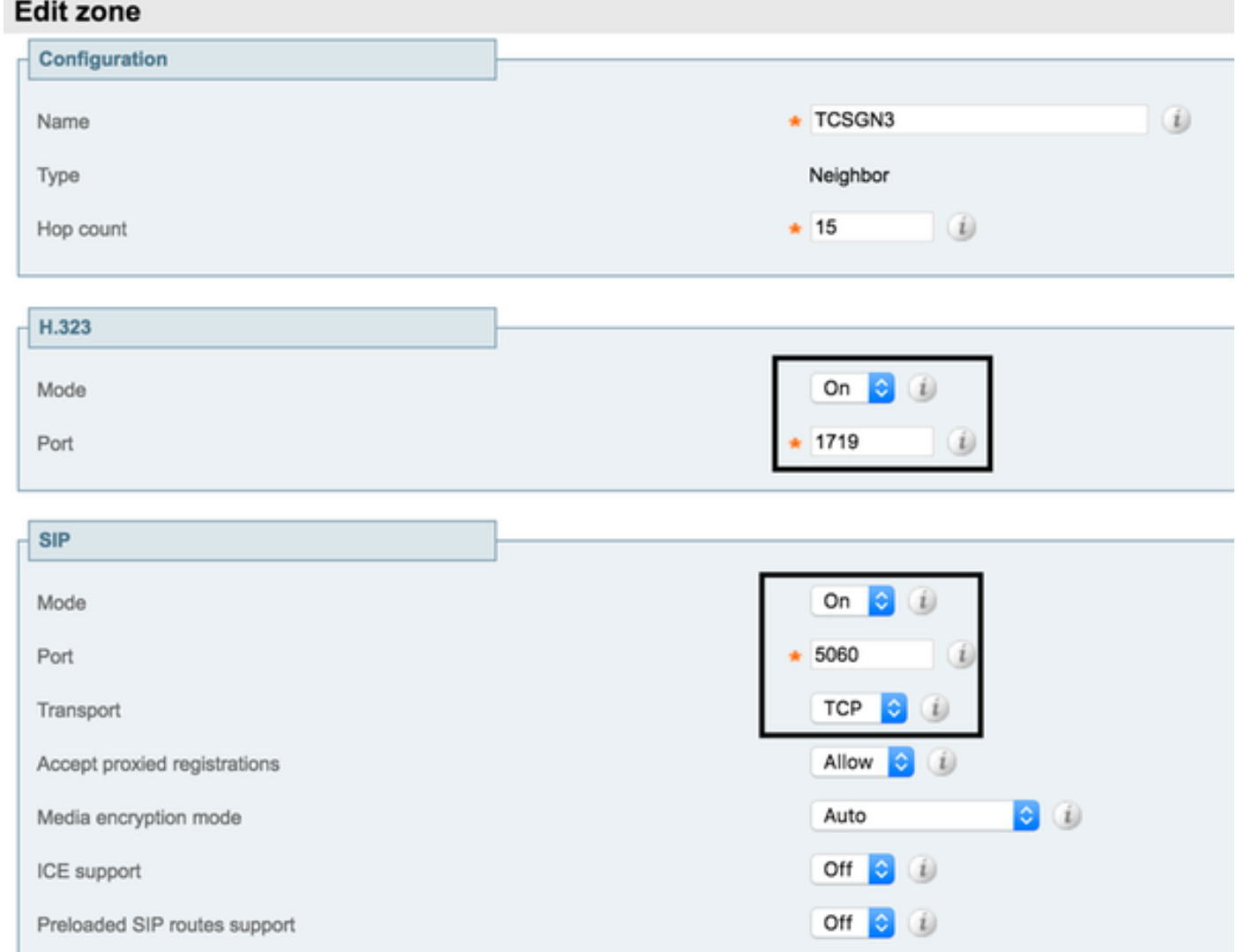

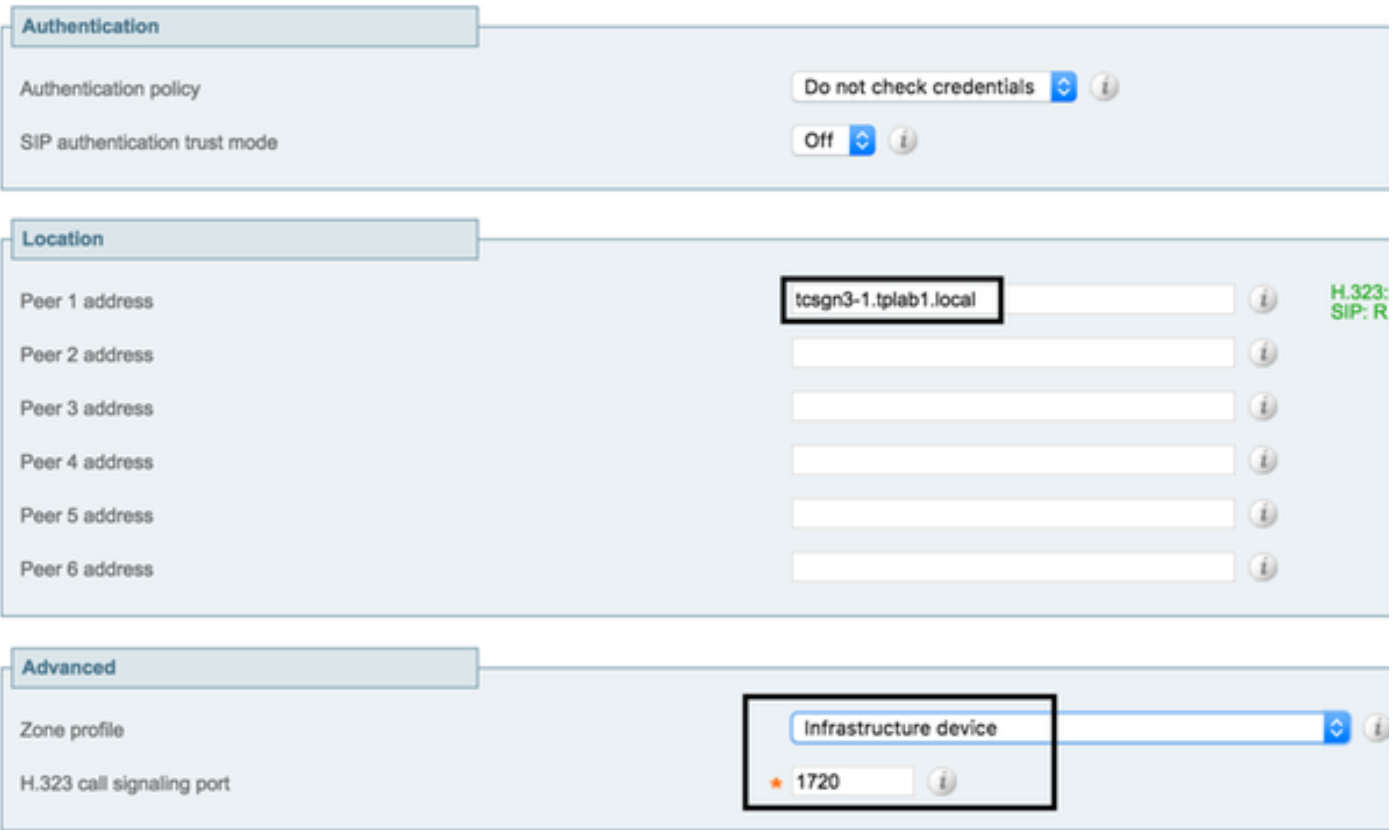

#### Passaggio 2: Configurare la regola di ricerca in VCS in base al dial plan

Per configurare la regola di ricerca in VCS, selezionare Configurazione > Dial Plan > Search Rules (Configurazione > Dial plan > Regole di ricerca).

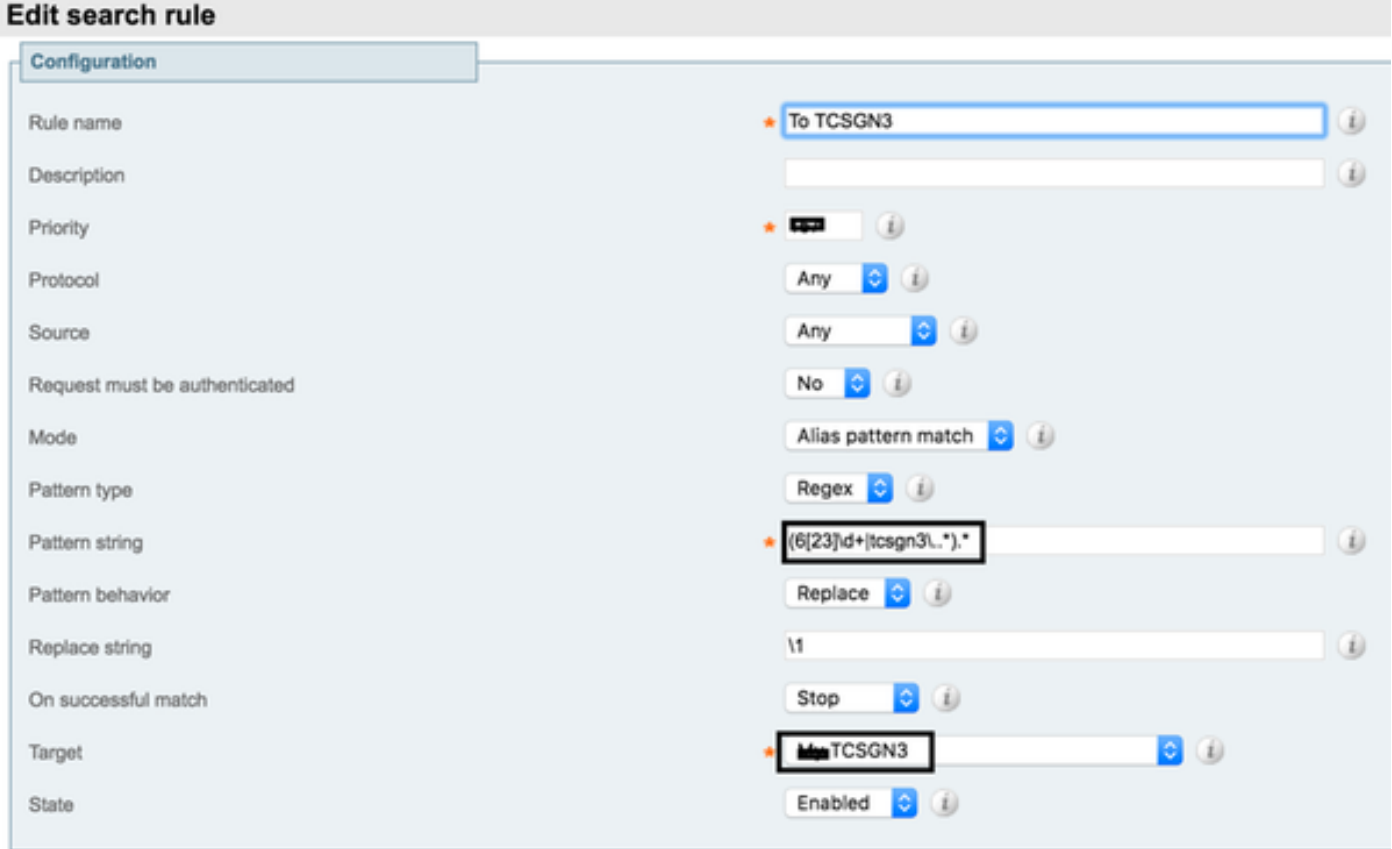

and the seat for the

Ad esempio: in questa configurazione di laboratorio, il software VCS invia tutte le chiamate con

inizio 62 o 63 o tcsgn3 al sistema TCS per la registrazione. Creare Regex in base alla distribuzione e ai requisiti per l'invio di chiamate da VCS a TCS.

## Configurazione TCS

#### Passaggio 1: Configurazione TCS per SIP Trunk (se è richiesta una chiamata SIP a TCS da VCS)

Nota Quando si utilizza TMS per la conferenza programmata con registrazione, in questo caso l'URI SIP non verrà utilizzato e sarà necessario configurare l'ID H323 o l'E.164 sull'alias di registrazione.

Per configurare il SIP in TCS, selezionare Gestione > Configurazione > Impostazione sito

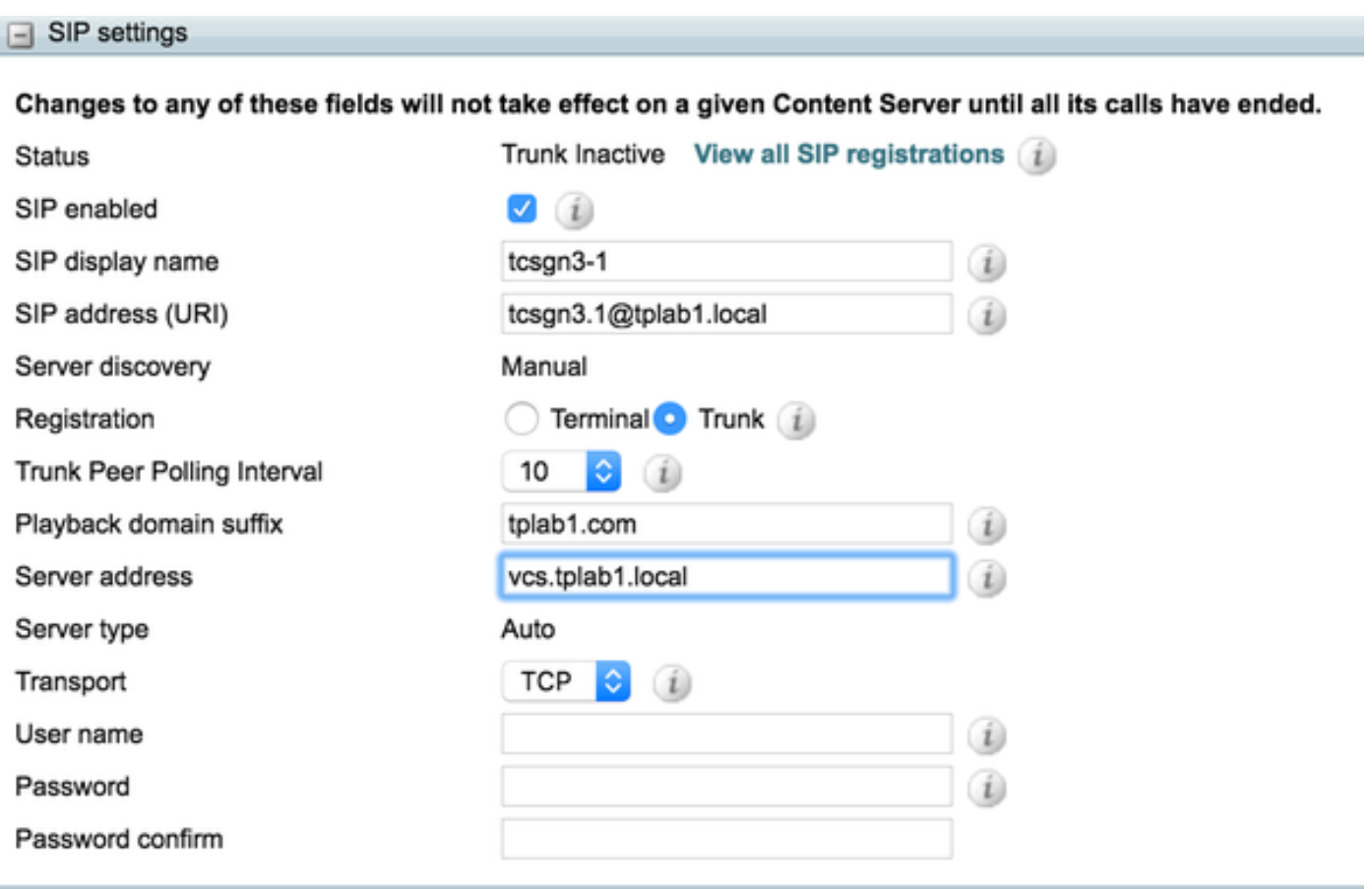

- Abilitare il trunk SIP sulla configurazione TCS per ricevere più chiamate di registrazione da 1. VCS contemporaneamente.
- 2. In Indirizzo server configurare l'indirizzo SIP.
- 3. Selezionare il protocollo di trasporto appropriato.

#### Passaggio 2: Configurazione di TCS per H323 in modalità gateway

Per configurare H323 Gatekeeper in TCS, selezionare Gestione > Configurazione > Impostazione sito

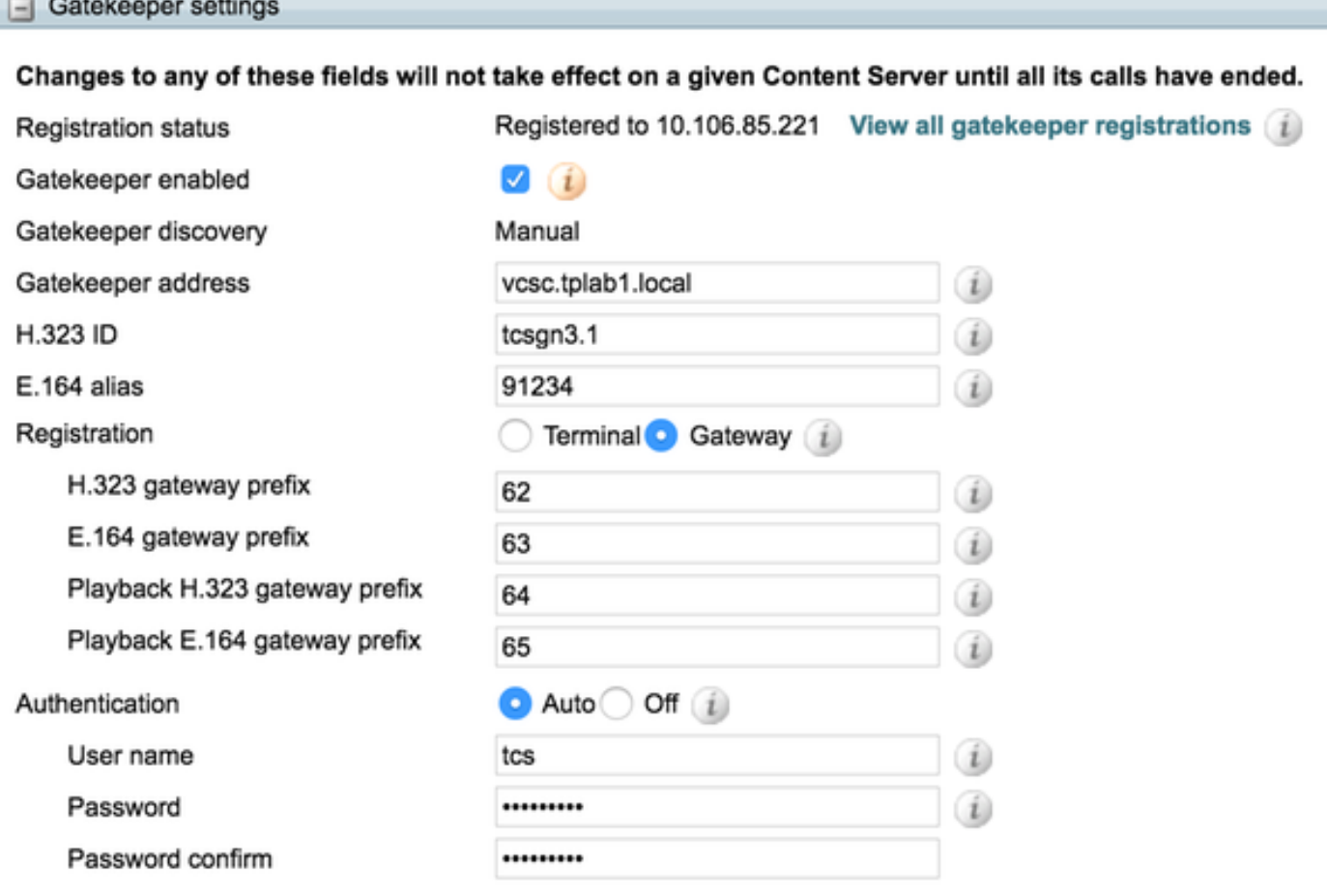

Ad esempio. In questa configurazione lab, il TCS è configurato con il prefisso H323 62, utilizzerà tutti gli URI H323 ed E164 inizierà con 62. Configurare questo prefisso in base ai requisiti del dial plan.

- 1. Abilitare Gatekeeper con VCS selezionando "Gatekeeper Enabled" (Gatekeeper abilitato).
- 2. Configurare Gatekeeper address come server VCS.
- 3. La configurazione richiede H323 ID, E.164 o entrambi, come richiesto.
- Passare alla modalità Gateway per registrare più chiamate contemporaneamente in base 4. alla licenza installata su TCS.

Per controllare altri parametri per la configurazione, consultare la guida TCS admin [Guide TCS 6.0](/content/en/us/td/docs/telepresence/tcs/6_0/administration/guide/tcs_6_0.pdf) [Admin](/content/en/us/td/docs/telepresence/tcs/6_0/administration/guide/tcs_6_0.pdf)

## Verifica

Fare riferimento a questa sezione per verificare che la configurazione funzioni correttamente

## Passaggio 1: Zona adiacente attiva e in esecuzione tra VCS e TCS

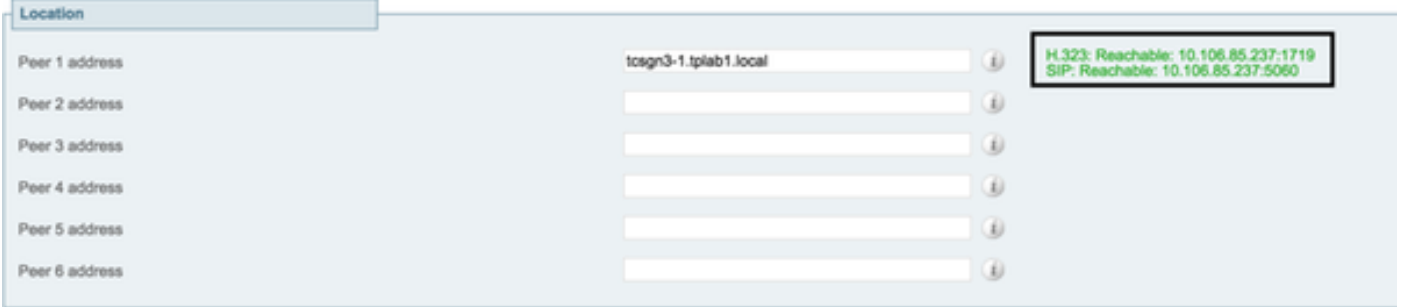

Questa istantanea consente di verificare che VCS disponga di una zona adiacente attiva con TCS.

## Passaggio 2: Il TCS mostra Gatekeeper H323 attivo

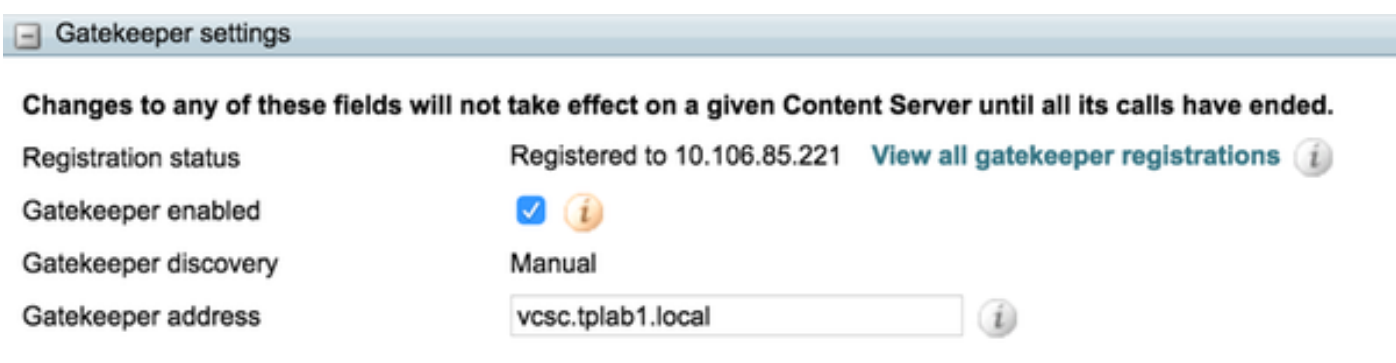

Questa istantanea consente di verificare che TCS sia attivamente connesso a VCS per H323

## Passaggio 3: TCS mostra SIP Trunk Active

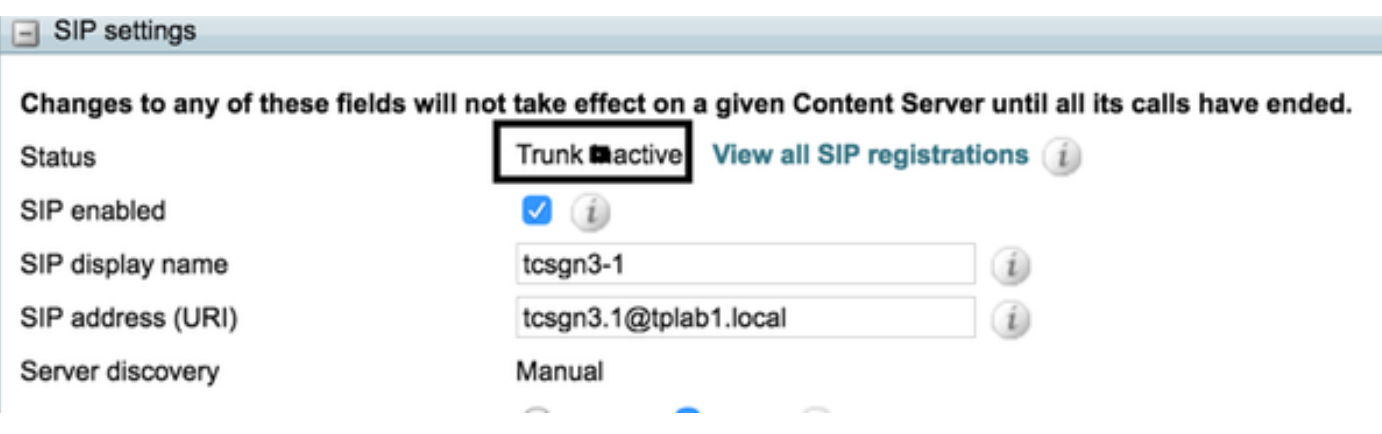

Questa istantanea consente di confermare che il SIP TCS è attivo con VCS e pronto a ricevere chiamate da VCS.

## Risoluzione dei problemi

Non sono disponibili informazioni specifiche sulla risoluzione dei problemi per questa configurazione.